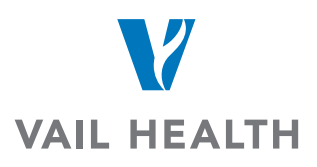

## **How do I request images?**

Click on the Request Images under the Common Tasks

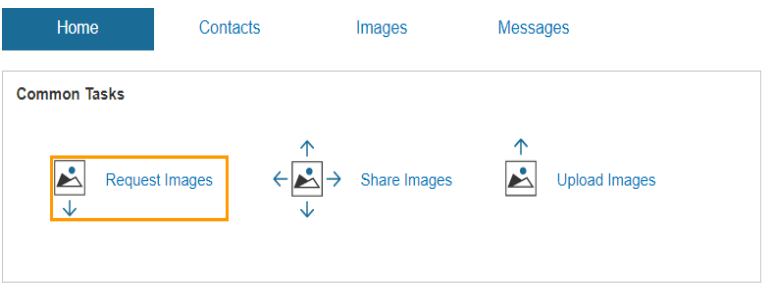

Under the Account type – type Vail Health and click search.

Once you see Vail Health click on Request Images.

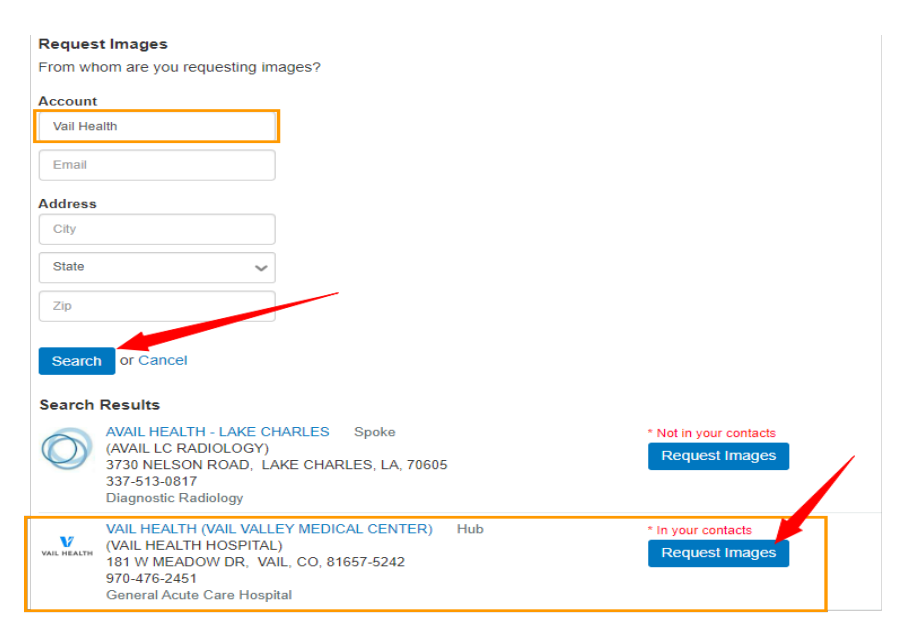

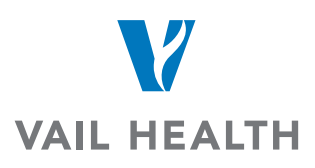

You will need to fill in all information pertaining to the Patients information then click on Next

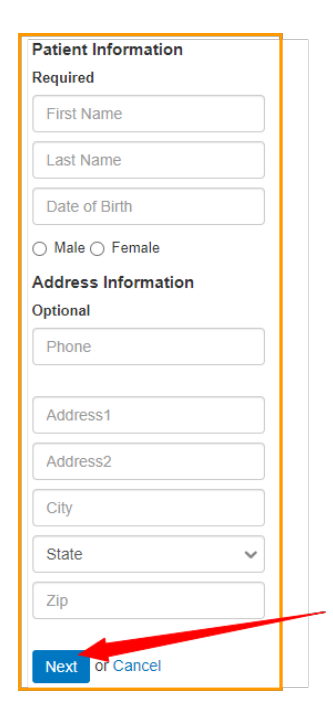

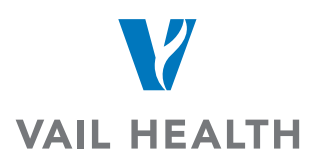

The next screen is where you will need to put what exams you're needing from Vail Health to be shared with you. Fill in the information to the best of your ability.

Image Information: Routine

Optional Information that will be needed:

Image Date: If exact date is not known then approximate date

Description: Give us a description or the name of the procedures that you're wanting to receive.

## Click on Send Request

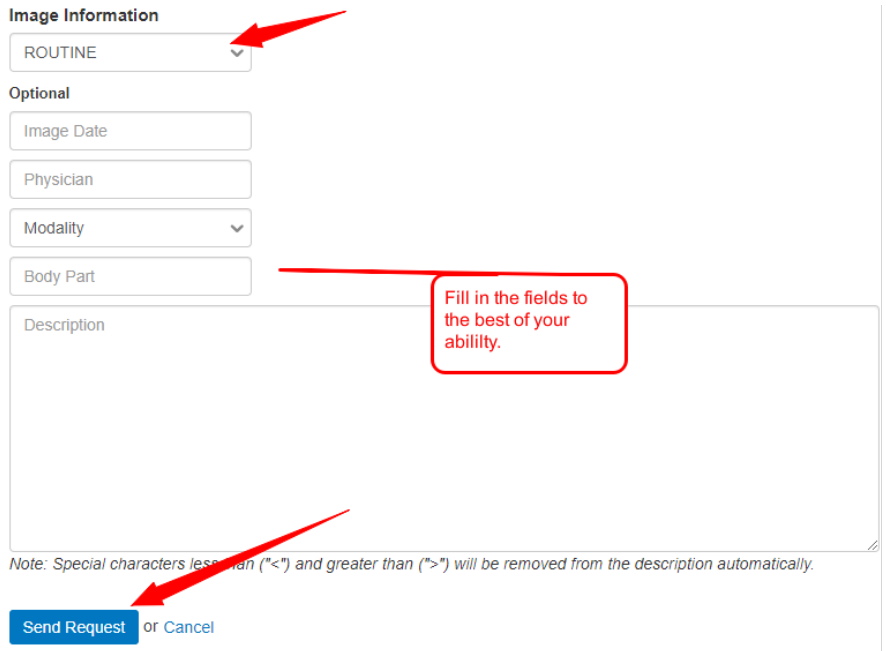

You will receive an email alert once the images are sent to you